## **Scheduling – Interpreter Booking for Outpatients and Perioperative**

**Scheduling – Interpreter Booking for Outpatients and Perioperative**

**Digital Health Quick Reference Guide** 

**This Quick Reference Guide will explain how to:**

Book an internal or external interpreter for a patient

## **Booking an Internal Interpreter**

- 1. Open **Scheduling Appointment Book.**
- 2. When scheduling an appointment, from the **Appointment** tab > update **\*Interpreter** field to **WH Interpreter**

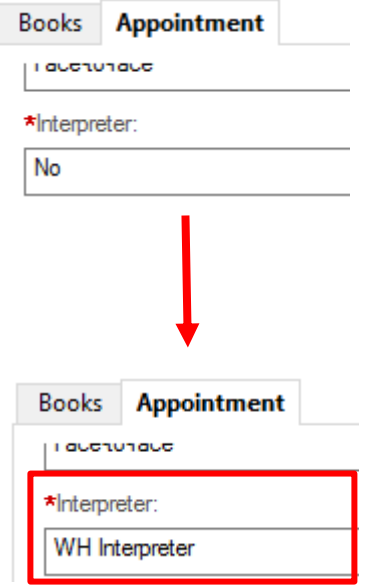

3. Once the appointment has been confirmed, a notification will be sent to *IMS (Interpreter Management System)*.

## **Booking an External Interpreter**

- 1. Open **Scheduling Appointment Book.**
- 2. When scheduling an appointment, from the **Appointment** tab > update **\*Interpreter** field to **MBS Interpreter** or **Other External**

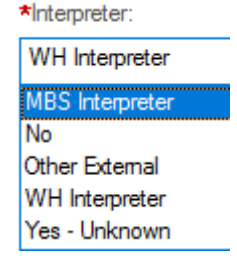

- 3. Once the appointment has been confirmed, the patient will appear on the **Interpreter Required** worklist.
- 4. Open **PMOffice (Access Management Office)**
- 5. Under **Worklist** > select **Interpreter Required**

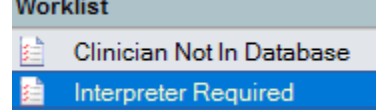

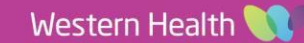

**Scheduling – Interpreter Booking for Outpatients and Perioperative**

6. **Filters: Interpreter Required** window will appear. **Facility** will default, select the required **Service** and **Appointment Type** then click **Ok.** 

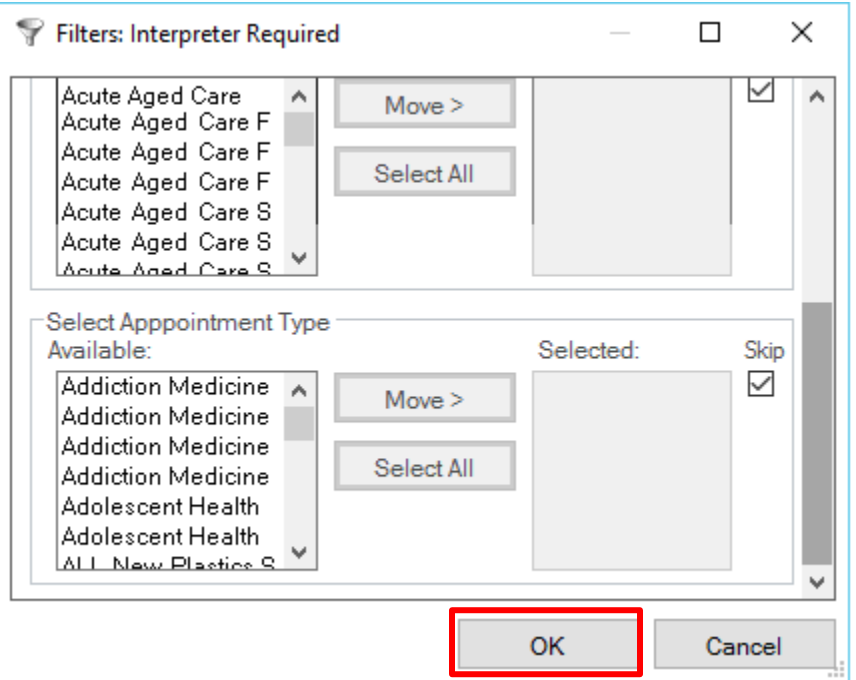

**Digital Health** 

7. **Interpreter Required** worklist will populate. Locate the patient and book the external interpreter using appropriate interface. Note: All appointment details will appear in the worklist.

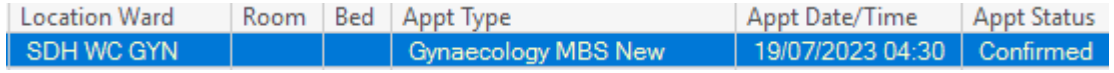

- 8. Once external interpreter has been booked, **modify** the appointment and add the *interpreter reference* into the **scheduling comments.** Please refer to QRG **Scheduling – Scheduling Actions** for steps on how to modify an appointment.
- 9. In the worklist, right click on the patient and select **Referral Add/Modify**

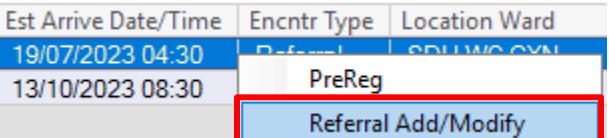

10. **Referral Add/Modify** window appear, on the **Patient Information** tab, update **Interpreter Follow up > Completed.** Then click **Complete.** 

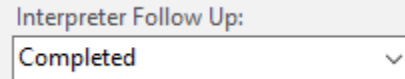

11. Patient will drop off from the worklist.

## **Important**

• **Please note:** If an interpreter is required once the appointment is scheduled, please refer to QRG 'Scheduling – Scheduling Actions' for steps on how to modify an appointment.

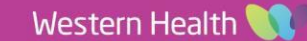